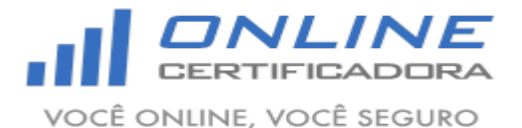

### **Sumário**

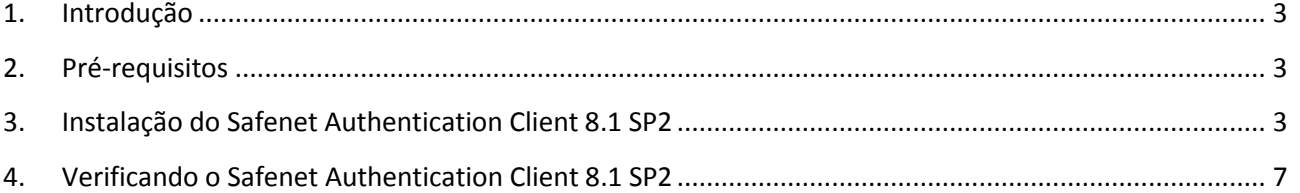

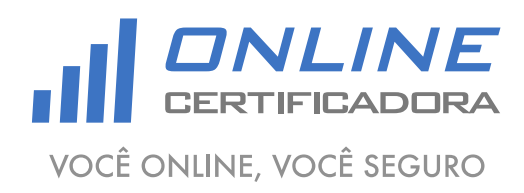

Versão 1.0

#### <span id="page-2-0"></span>**1. Introdução**

O Safenet Authentication Client 8.1 SP2 é o software responsável por gerenciar hardwares criptográficos (token), onde são armazenados os certificados digitais. É através dele que o sistema operacional visualiza e identifica certificados digitais e os disponibiliza para uso.

Para a confecção desse manual foi utilizado o sistema operacional Windows 7 Professional 64bits, podendo ter divergências entre versões inferiores e superiores a esta.

Versões disponíveis para downloads:

- Windows XP (Service Pack 3);
- Windows 7 (32bits e 64bits);
- Windows 8 (32bits e 64bits);
- Windows 8.1 (32bits e 64bits);

#### <span id="page-2-1"></span>**2. Pré-requisitos**

Acessar o site [www.onlinecertificadora.com.br/suporte](http://www.onlinecertificadora.com.br/suporte) e fazer o download da versão do Safenet Authentication Client 8.1 SP2 adequada para o seu sistema operacional;

Verificar se uma versão anterior do Safenet Authentication Client está instalada no computador, será necessário desinstalar qualquer versão antes de iniciar a instalação do Safenet Authentication Client 8.1 SP2;

Fechar todas as aplicações antes de iniciar a instalação;

Ter privilégios de administrador do computador;

#### <span id="page-2-2"></span>**3. Instalação do Safenet Authentication Client 8.1 SP2**

Atenção, não conecte a mídia criptográfica (token) antes de iniciar a instalação do Safenet Authentication Client 8.1 SP2, ela deverá ser conectar depois de finalizar a instalação.

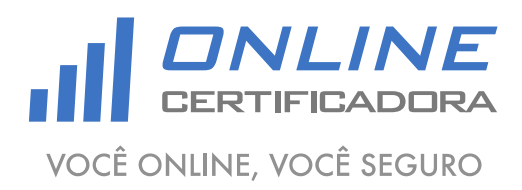

Versão 1.0

Após fazer o download do arquivo clique duas vezes para iniciar a instalação, em seguida clique em "Next".

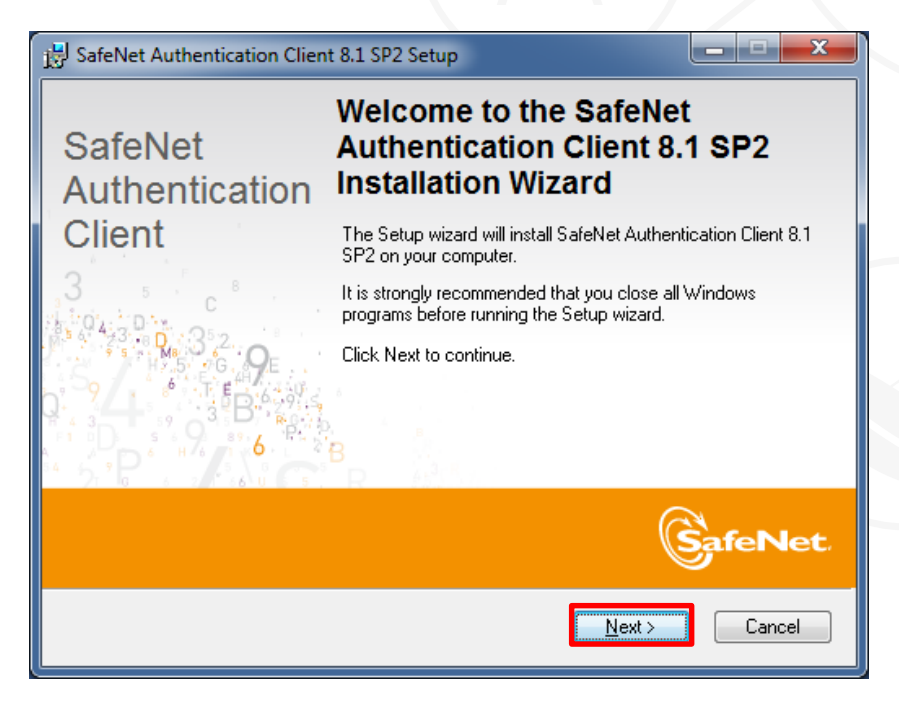

Selecione o idioma "Portuguese", em seguida clique em "Next".

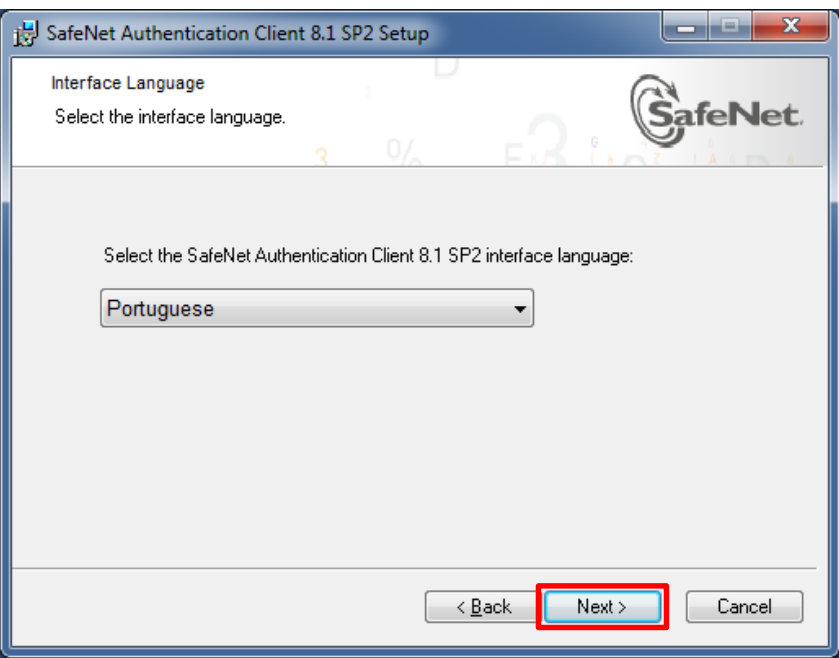

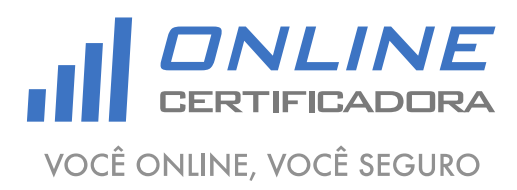

Versão 1.0

Selecione a opção "Aceito os termos do contrato de licença" e clique em "Next".

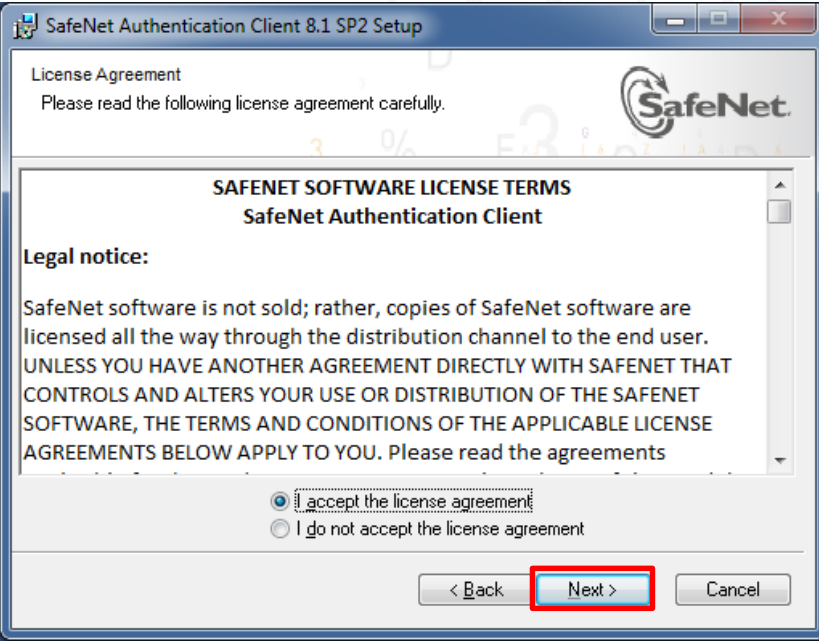

Selecione a opção "Standard", em seguida clique em "Next".

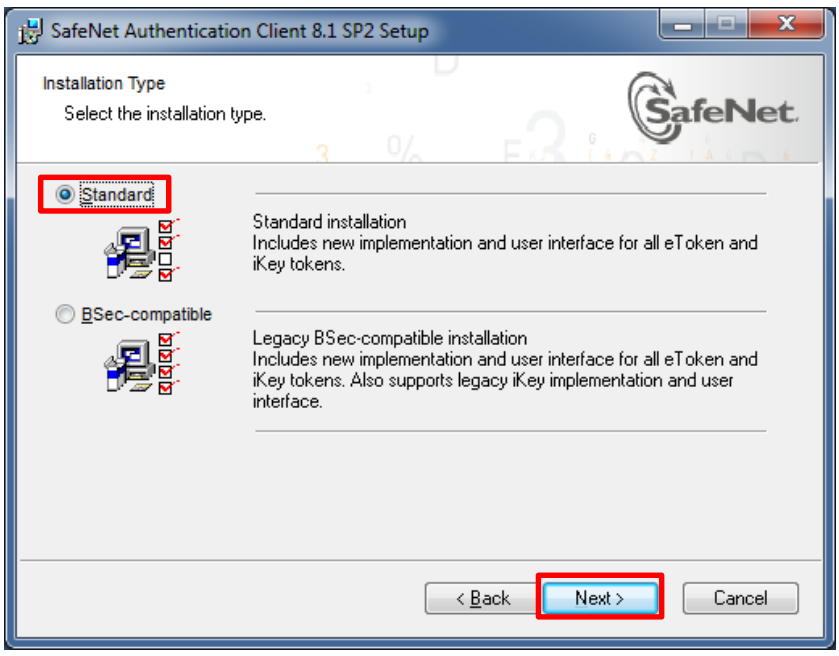

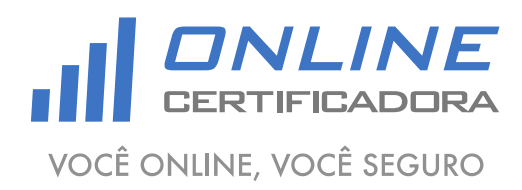

Versão 1.0

Em seguida clique em "Next".

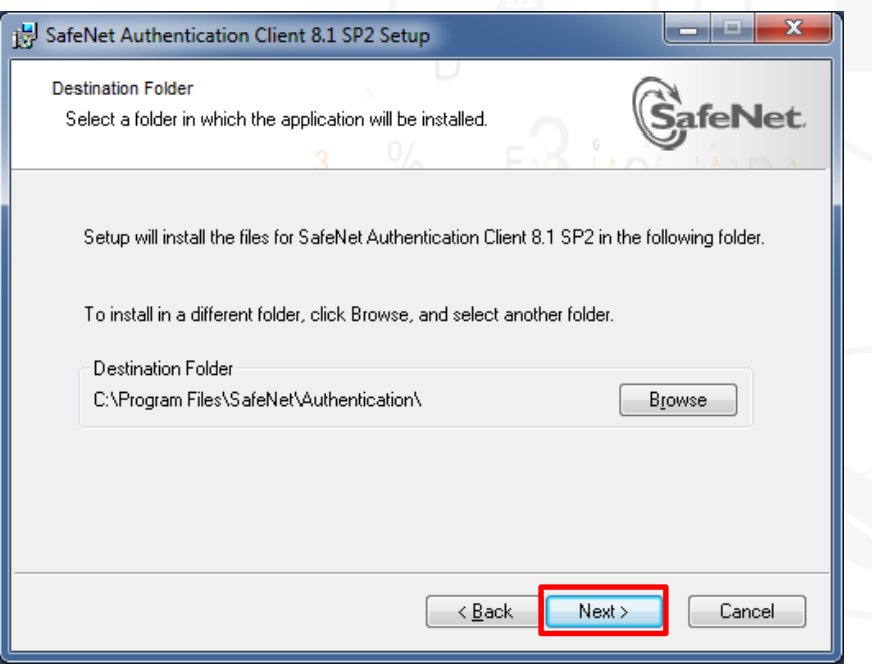

Aguarde enquanto o Safenet Authentication Client 8.1 SP2 é instalado, após a conclusão clique em "Finish".

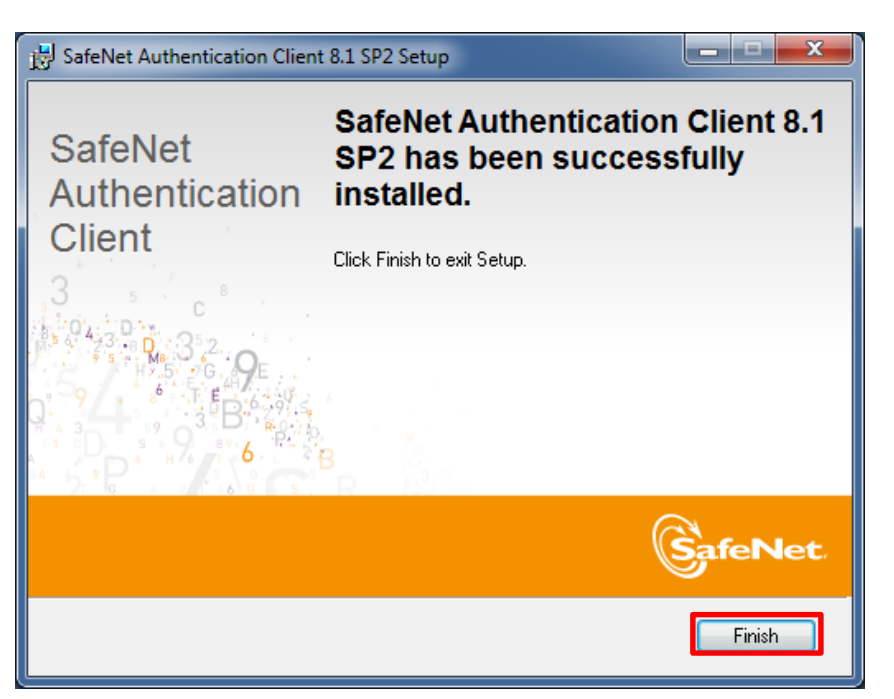

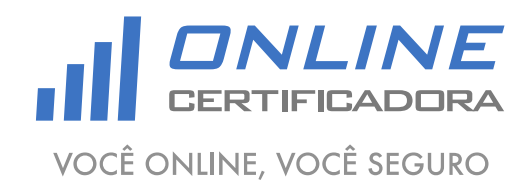

## <span id="page-6-0"></span>**4. Verificando o Safenet Authentication Client 8.1 SP2**

Conecte a mídia criptográfica (token), clique no "Botão Iniciar", em seguida "Todos os Programas", depois "Safenet", em seguida "SafeNet Authentication Cliente", e por último clique em "SafeNet Authentication Client Tools".

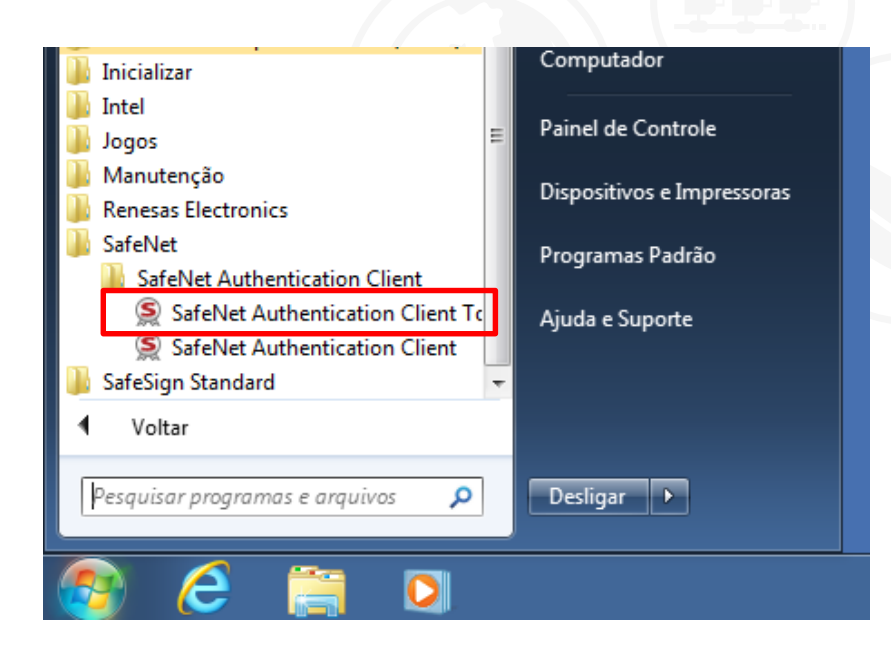

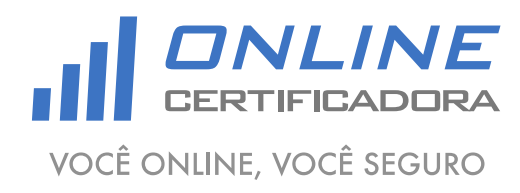

Versão 1.0

Com a mídia criptográfica (token) conectada, apresentará a seguinte tela:

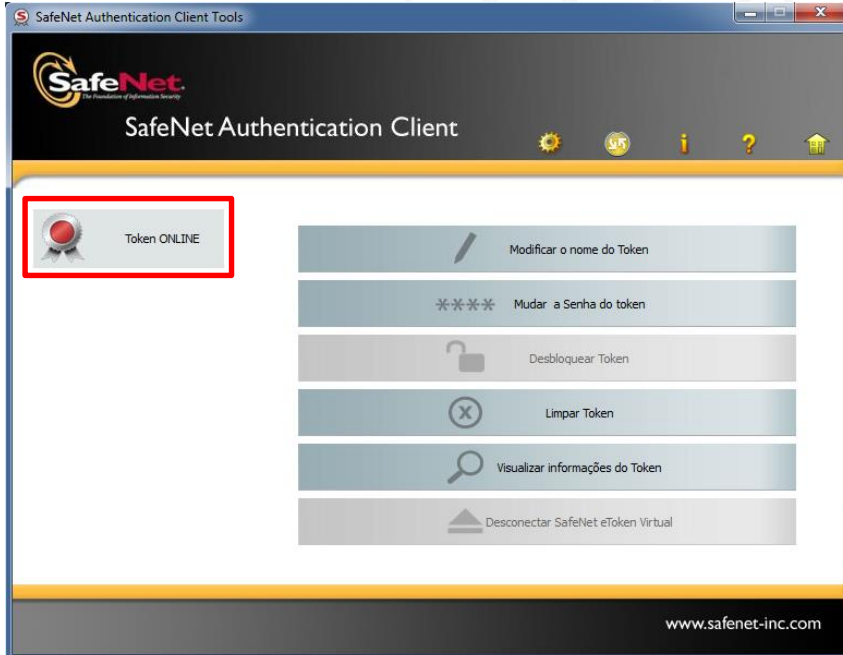

Agora você já pode utilizar seu certificado digital.

Qualquer dúvida, entre em contato com o nosso Suporte:

Suporte: Cuiabá 2121-0860 / Demais Localidades: 0800-777-0860

E-mail: [contato@onlinecertificadora.com.br](mailto:contato@onlinecertificadora.com.br)

De segunda à sexta-feira, das 8h às 19h, horário de Brasília (exceto feriados)

www.onlinecertificadora.com.br

Criado por: Alessandro Mendonça

Cuiabá, 30/06/2015

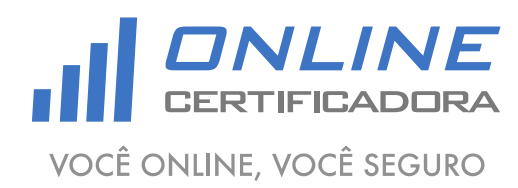